# **Hudson Reed** WLAN Thermostat

## Benutzerhandbuch

### **Installation Guide**

**Inhalt** Produktmerkmale **Seite - 2** Technische Daten **Seite - 2** Verbindung mit dem Handy oder Tablett **Seite - 2**  Bildschirm und Anzeige **Seite - 3** Untermenü 1 **Seite - 4** Untermenü 2 **Seite - 5** 7-tägige Programmierung **Seite - 6** Hinzufügen mehrerer Benutzer **Seite - 6**  Recycling **Seite - 7** Nachsorge **Seite - 7** Ihre Garantie **Seite - 7**

#### **Produkt Merkmale**

- WLAN-Steuerung, Unterstützung von IOS und Android
- Attraktives rundes Design
- Geeignet für alle elektrischen Heizsysteme bis 16 Amper max
- Sparmodus, manueller Modus & programmierbare Modusauswahl
- 7 Tage Programmierbar
- Überhitzungsschutz
- Erkennung von offenen Fenstern
- CE, ROHS-Zertifikat

#### **Technische Daten**

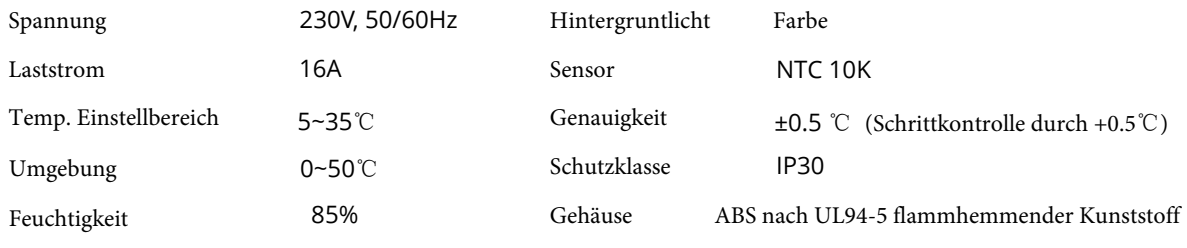

#### Verbindung mit dem Handy oder Tablet herstellen

- 1. Scannen Sie den QR-Code oder suchen Sie das APP "Smart Life" im Google Play Store oder Apple Store.
- 2. Stellen Sie sicher, dass Ihr Smartphone mit Ihrem WLAN-Netzwerk zu Hause verbunden ist.
- 3. Smart Life APP installieren und Konto registrieren
- 4. Fügen Sie das Gerät hinzu, indem Sie die +-Taste oben rechts in der Ecke drücken.
- 5. Wählen Sie "Kleine Haushaltsgeräte" aus dem linken Menü.
- 6. Wählen Sie " Thermostat" aus der Liste der Geräte aus.
- 7. Am Thermostat drücken und halten Sie die Taste für 5 Sekunden, um in das Untermenü 1 zu gelangen
- 8. Verwenden Sie die Setup-Taste, um zur WLAN-Seite zu blättern

9. Drücken Sie Daste und wählen Sie dann das linke WLAN-Symbol aus **CO** Drücken Sie U Taste zur Auswahl

- 8. Wählen Sie "Bestätigungsanzeige blinkt schnell" in der App und fügen Sie bei Aufforderung ein WLAN-Passwort hinzu
- 9. Warten Sie einen Moment, bis die Verbindung abgeschlossen ist
- 10. Erfolgreiche WLAN-Verbindung
- 11. Zurück zum Hauptmenü

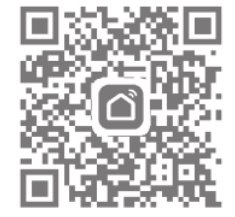

#### **Bildschirm und Anzeige**

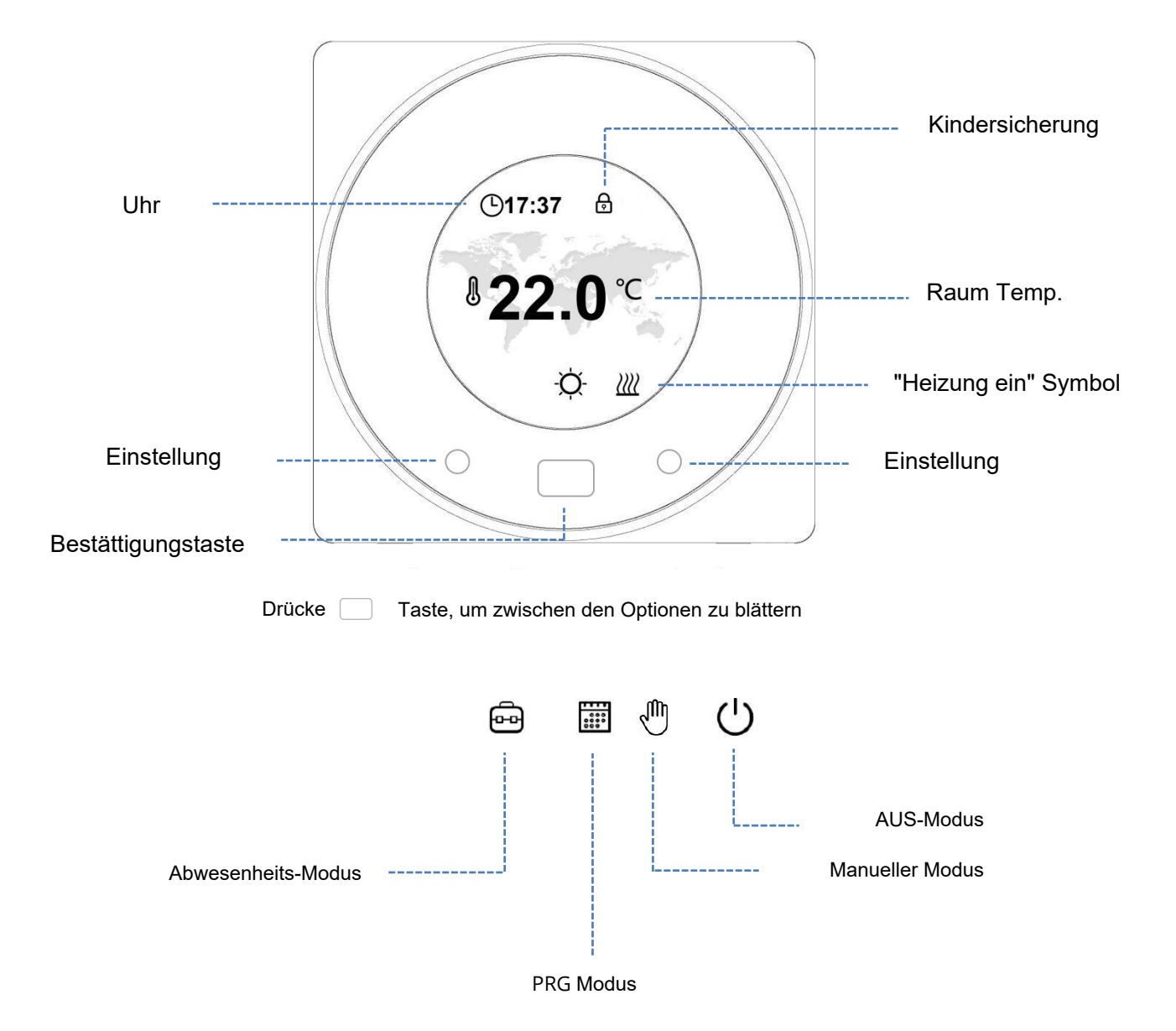

**3**

#### **Untermenü 1 Bildschirm**

#### **Modus-Einstellungen**

Um das folgende Menü aufzurufen, halten Sie [ ] die Taste für 5 Sekunden gedrückt

Verwenden Sie die Oben/Runter-Funktion, um durch das Menü zu blättern, dieTaste um die gewünschte Option auszuwählen. verwenden Sie

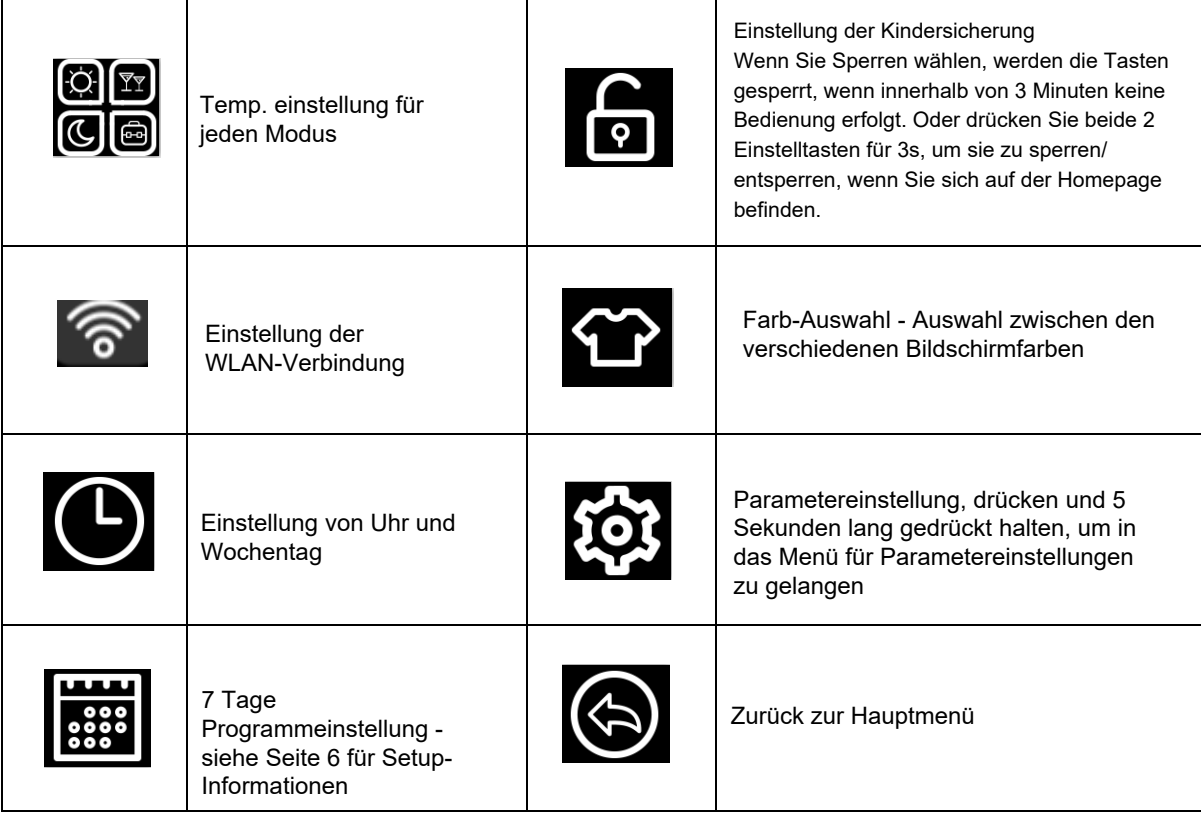

Um in das Parametermenü zu gelangen, drücken und halten Sie

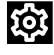

Taste für 5 Sekunden aus Menü 1

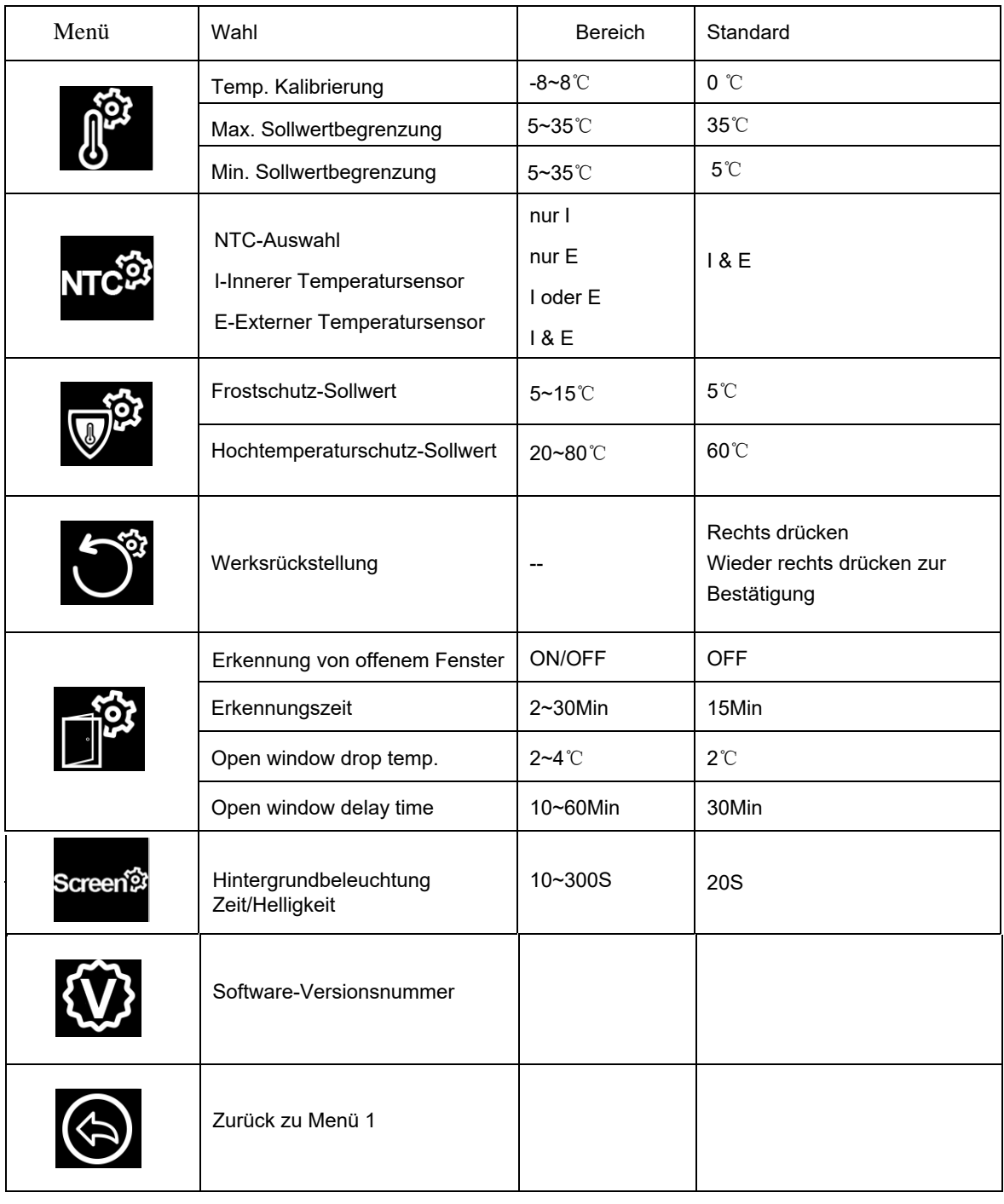

Wenn der Modus Offenes Fenster aktiviert ist, stoppt das System automatisch die Heizung für einen Zeitraum von (standardmäßig 30 Minuten), wenn es einen plötzlichen Abfall der Raumtemperatur erkennt (standardmäßig 2°C in 15 Minuten). Dies wird normalerweise verursacht, wenn ein Fenster oder eine Tür geöffnet wird, ohne die Heizvorrichtung auszuschalten.

**5**

#### **7 Tage programmierbare Einstellung**

Das 7-Tage-Programm kann durch Kombination von Wochentagen oder einzelnen Tagen festgelegt werden.

Um jeden Tag einzeln einzustellen, wählen Sie die Tage (1-7) aus, indem Sie durch die Tage am unteren Rand der Anzeige scrollen,

wählen Sie Ihren Tag und drücken Sie die Taste zur Auswahl.

Wählen Sie die Ein- und Ausschaltzeit und die Temperatur Abb. 3.

Um kombinierte Tage einzustellen, wählen Sie, welche Tage Sie programmieren möchten, indem Sie durch die Tage scrollen Abb. 2,

um einen Tag auszuwählen, drücken die Taste, nachdem Sie die Zahl ausgewählt haben, wird sie unterstrichen.

Sobald alle gewünschten Tage ausgewählt sind, von drücken Sie die Taste zur Bestätigung.

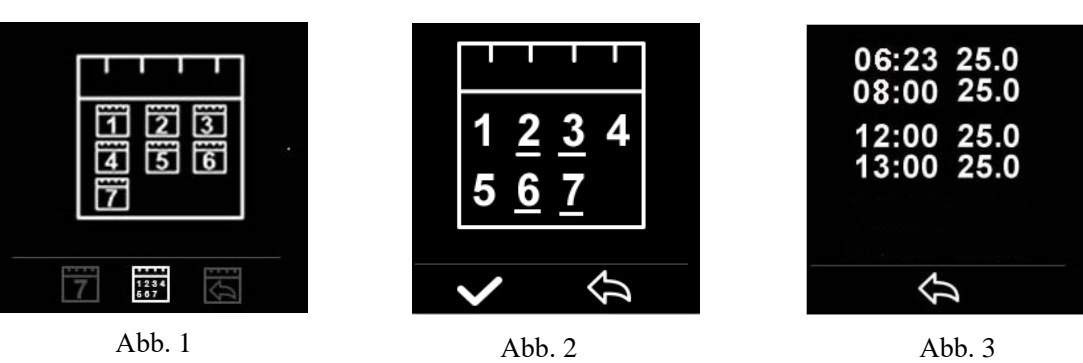

Es gibt 2 Zeitzonen, die für jeden Tag eingestellt werden können Abb. 3.

#### **Einrichten mehrerer Benutzer**

Wenn mehrere Benutzer für den Betrieb des Systems erforderlich sind, müssen Sie eine Familiengruppe einrichten und jedes Mitglied innerhalb der App hinzufügen.

- 1. Öffnen Sie die Smart Life App.
- 2. Wählen Sie "Ich" in der rechten unteren Ecke.
- 3. Wählen Sie "Familienmanagement", wählen Sie "Und Familie" und geben Sie den Familiennamen ein, dies kann alles sein, was Sie Ihre Gruppe nennen möchten, z.B. "Smith Family" können Sie bei Bedarf auch einen Ort auswählen und auswählen, welche Räume zur Verfügung stehen sollen.
- 4. Klicken Sie oben rechts auf Fertig und dann wieder Fertig, um das Hinzufügen einer Familiengruppe abzuschließen.

Ein Mitglied zur Familiengruppe hinzufügen

- 1. Wählen Sie auf dem Bildschirm "Familienmanagement" die Familiengruppe aus, zu der Sie eine Gruppe hinzufügen möchten, und wählen Sie "Mitglied hinzufügen".
- 2. Geben Sie den Namen der Familienmitglieder und entweder ihre E-Mail-Adresse oder Telefonnummer ein, mit der sie sich in der Smart Life App registriert haben. Das Familienmitglied muss die Smat Life App heruntergeladen und registriert haben.
- 3. Sie können das Familienmitglied auch als Administrator von diesem Bildschirm aus einstellen, was ihm den Zugriff auf die Änderung der Thermostattemperatur usw. ermöglicht.
- 4. Klicken Sie auf "Fertig".
- 5. Das Familienmitglied kann nun das Gerät hinzufügen, führen Sie die Schritte 4 11 im Abschnitt "Verbinden mit dem Mobiltelefon oder Tablet" auf Seite 2 aus.
- 6. Jedes Mitglied muss sich in der gleichen Gruppe befinden, um den Thermostat zu bedienen, die Gruppe kann aus der Dropdown-Liste auf dem Hauptbildschirm ausgewählt werden.

Reinigen Sie alle Flecken mit einem weichen, trockenen oder feuchten Tuch, wenn Sie unsicher sind, kontaktieren Sie uns bitte zuerst.

### Ihre Garantie

- Auf dieses Produkt wird eine Garantie von 3 Jahren gewährt.
- Die Garantie beginnt mit dem Kaufdatum.
- Die Garantie deckt Sie gegen Probleme ab, die durch fertigungsbezogene Probleme verursacht werden, sie gilt nicht für Probleme, die sich als Folge einer schlechten Installation herausstellen.
- Die Arbeitskosten für die Installation des Produkts sind von dieser Garantie nicht abgedeckt.

Recycling und Entsorgung

Bitte recyceln Sie die Verpackung in Übereinstimmung mit den örtlichen Vorschriften zur Abfallbehandlung und befolgen Sie die gleichen Anweisungen am Ende des Produktlebenszyklus. Das Element darf nicht in Ihrem allgemeinen Abfall entsorgt werden. Produkt - ABS.

Verpackung - Karton.

#### Kontaktieren Sie uns

Unit 1 & 2 Dawson Ct Burnley

Lancashire

BB11 5UB

**7**